## **Timecard Calculations**

## **Purpose:**

This job aid will help you get started using the totals section at the bottom of the timecard.

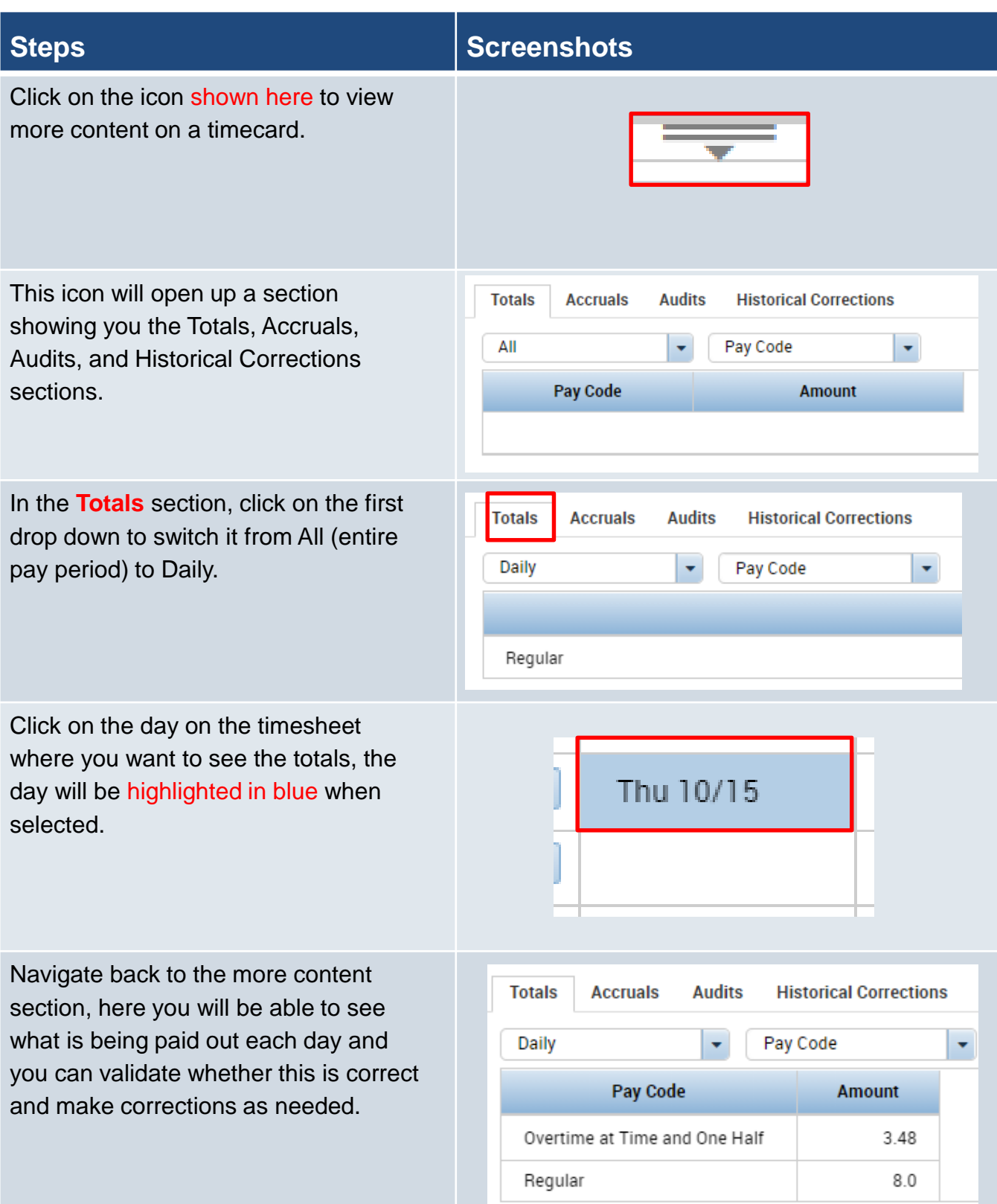

## **Steps Screenshots** You can also click the Pay Code drop Pay Code ÷ down if you want to view other information such as location and job or AII which account the hours are going to. Account **Location and Job** Pay Code The **Accruals** tab will show you the balance of every accrual bucket. You **Accruals Audits Totals Historical Corrections** will be able to scroll down and validate **Accrual Code Accrual Available Balance** your accruals before making a request for time off. Sick Leave Bank  $0.0$ Sick Leave Donation  $0.0$ Vacation 16.0 The **Audits** tab will allow you to see any changes made to your timecard. **Totals Accruals Audits Historical Corrections** This is equivalent to your view in the **Audits**  $\bullet$ All  $\frac{1}{2}$ audits widget and can be equivalently Date **Time Type Account** filtered. 10/09/2020 8:00AM Add Punch 10/12/2020 4:31 PM Add Punch 10/12/2020 8:00AM Add Punch The last section is **Historical Corrections** and this will show you any historical edits made on your time **Totals Audits Historical Corrections Accruals** sheet. If you are eligible to make a historical correction on an employee's **Detail View Summary View** timecard refer to the job aid [here.](https://portal.ct.gov/-/media/CTTime/Training-Resources/All-DCF-Training/Historical-Corrections-in-Kronos.pdf)

Pending

**Historical Date**